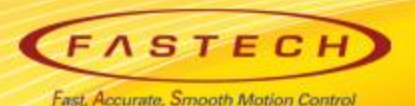

## **TwinCAT(EtherCAT) Test Manual**

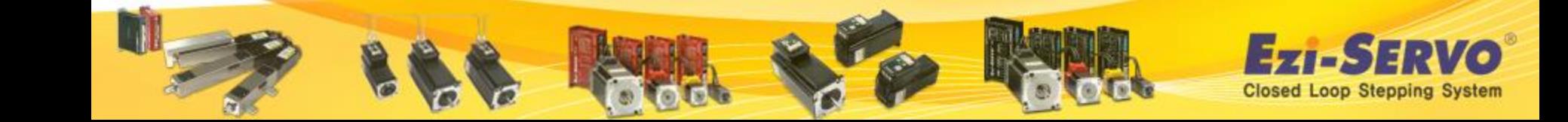

#### **XML File Save**

- 1. Access FASTECH website (www.fastech.co.kr), and click Archive
- 2. [Set up File] Ezi-SERVO II EtherCAT : Click XML File

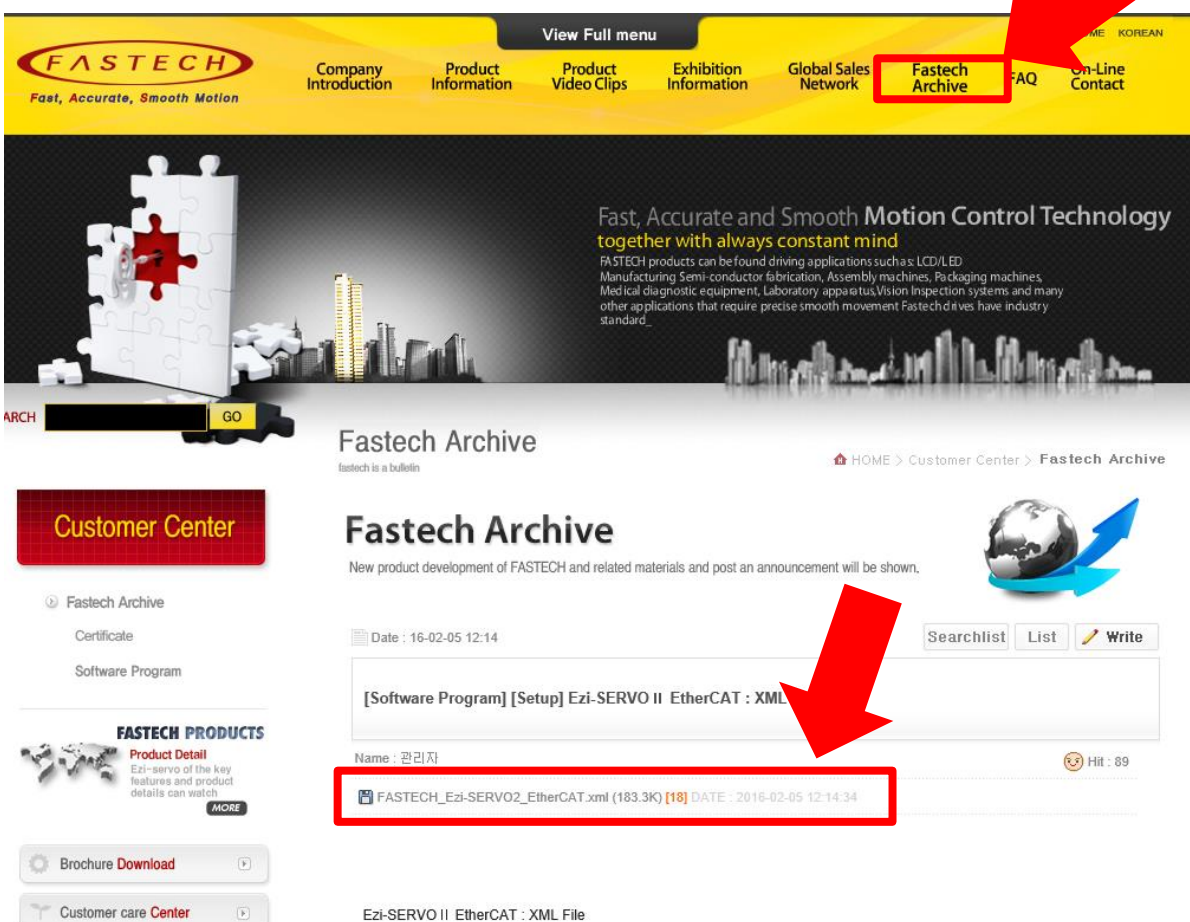

**Confidential**

**Closed Loop Stepping System** 

**TwinCAT automatically read XML information from Ezi-SERVOⅡ EtherCAT but for just in case, here we introduce how to save manually XML file for your information.**

#### **XML File Save**

- 1. Save XML File
- 2. Save Path Example)

Computer-> C : -> **TwinCAT-> Io -> EtherCAT**

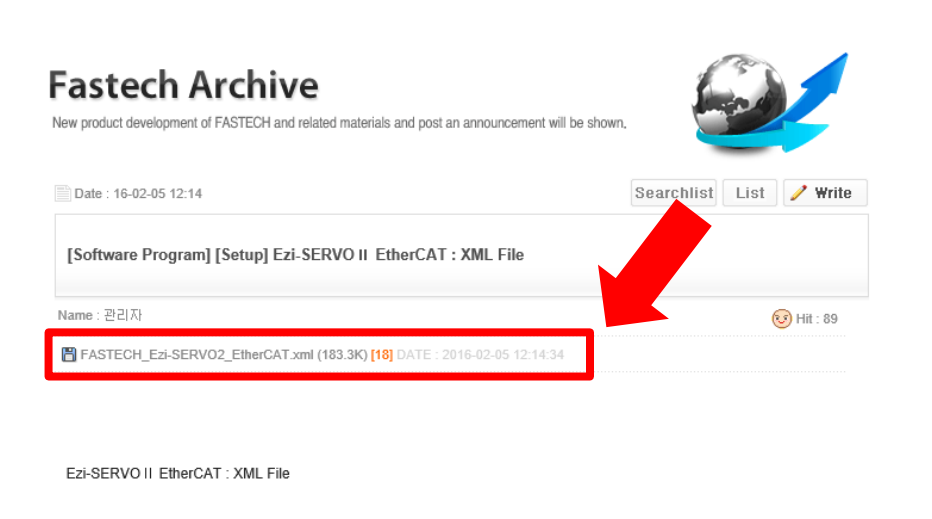

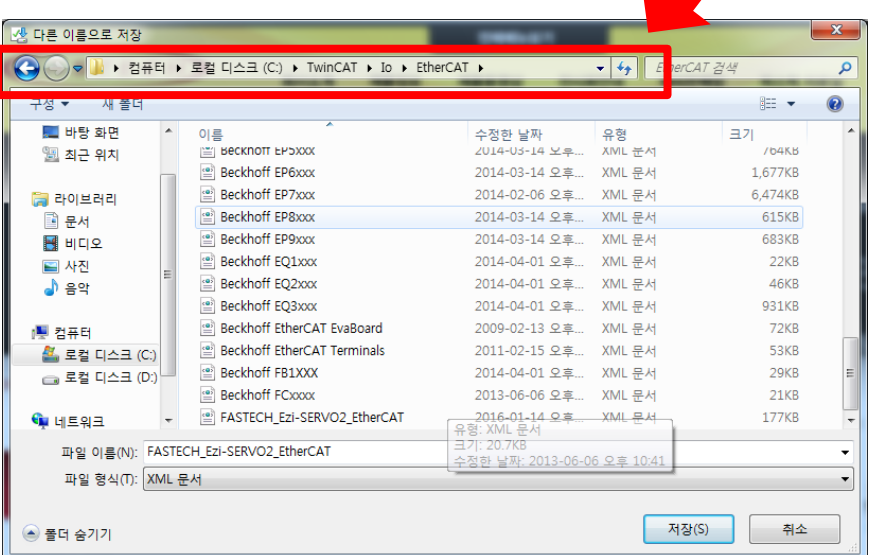

**TwinCAT automatically read XML information from Ezi-SERVOⅡ EtherCAT but for just in case, here we introduce how to save manually XML file for your information.**

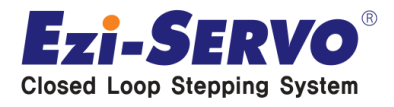

1. Click TwinCAT Icon at the right bottom of screen 2. Click System Manager

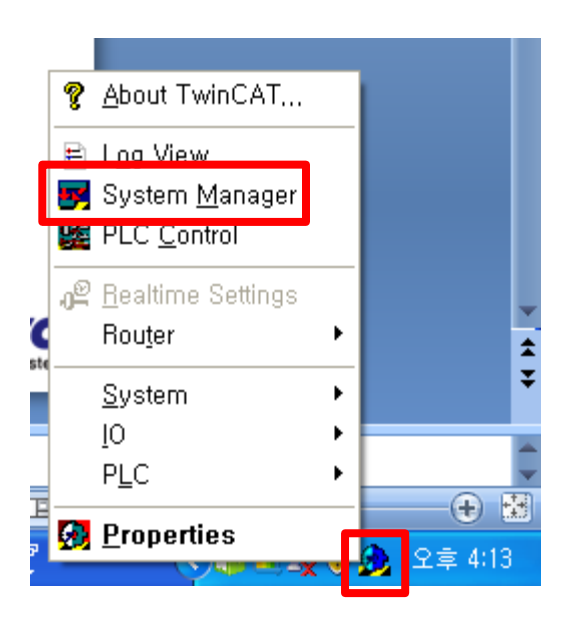

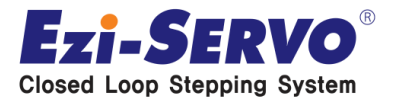

1. "File" – Click "New" (Do not process current project)

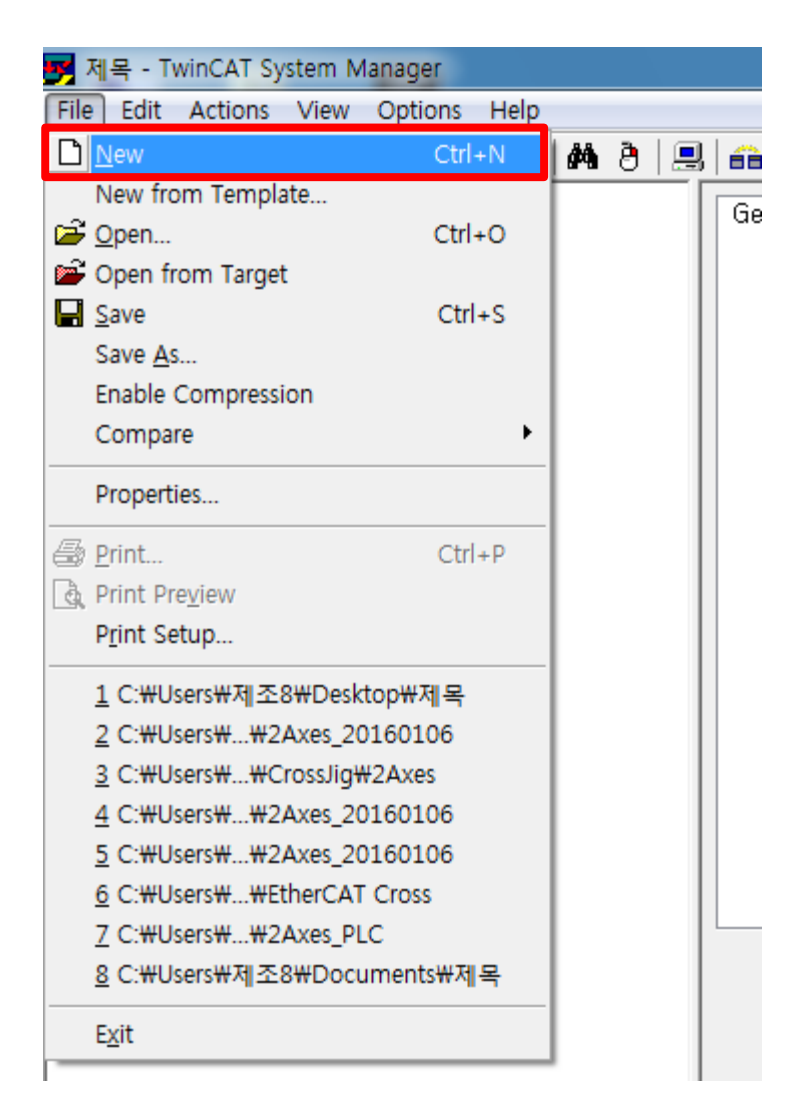

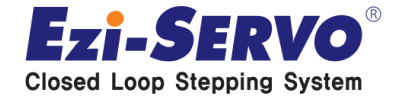

1. "Actions-Set/Reset TwinCAT to Config Mode"

(Enter into Config Mode to change setting)

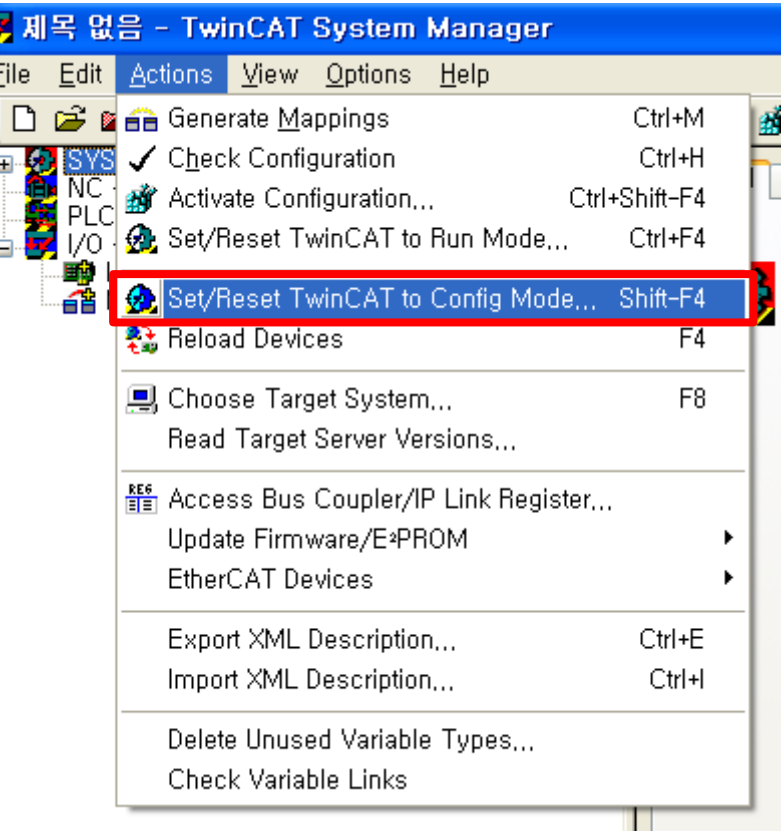

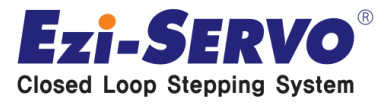

1. Click "YES" when new window pops-up

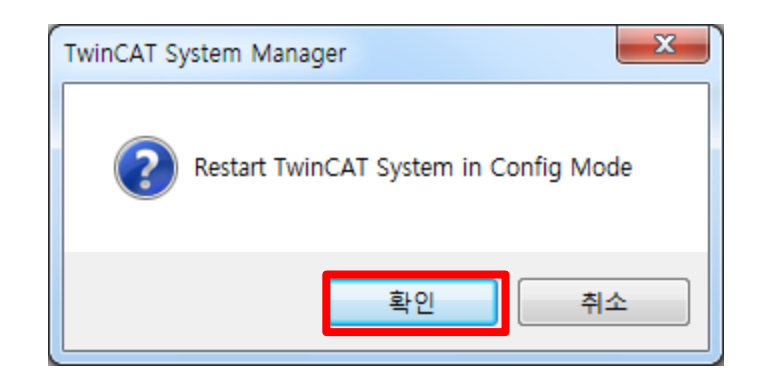

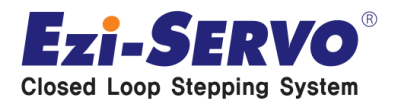

- 1. "I/O Device" Right button click
- 2. "Scan Devies.." Click

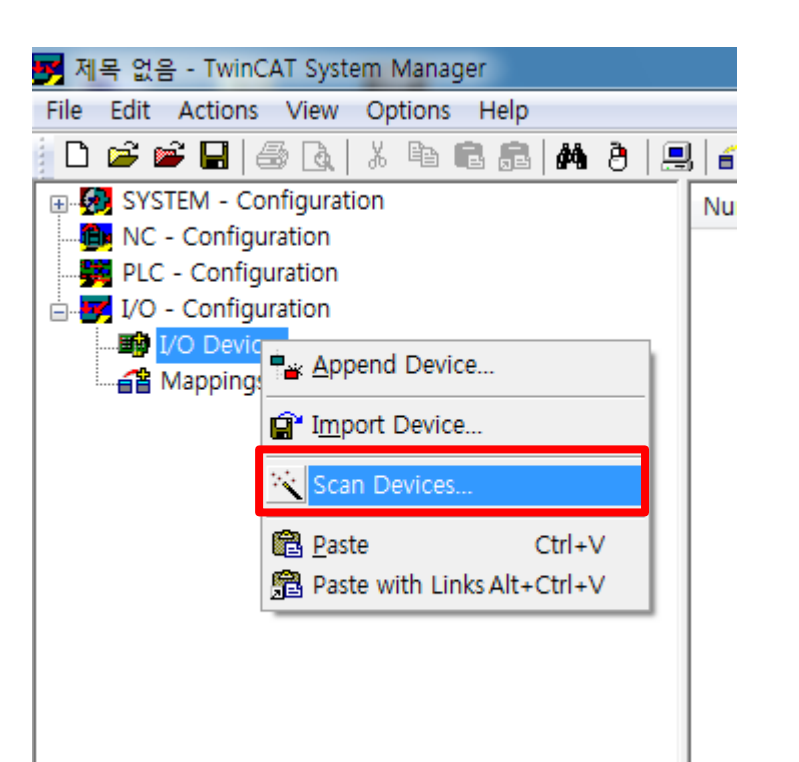

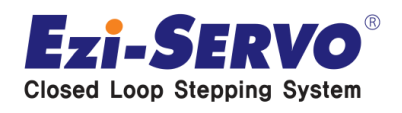

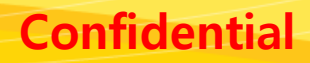

1. Click "YES" when new window pops-up

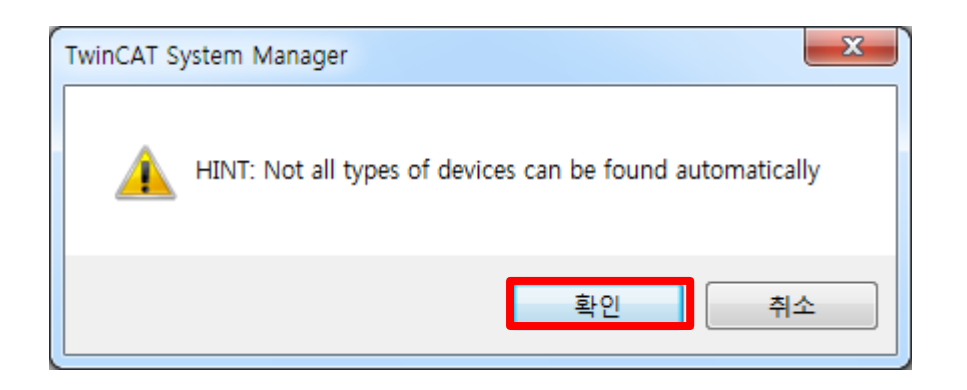

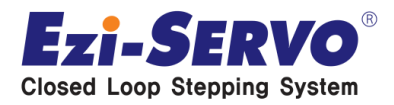

- 1. Check "EtherCAT" Radio Box(Device2 can be differentiated for PC)
- 2. Click "OK" button

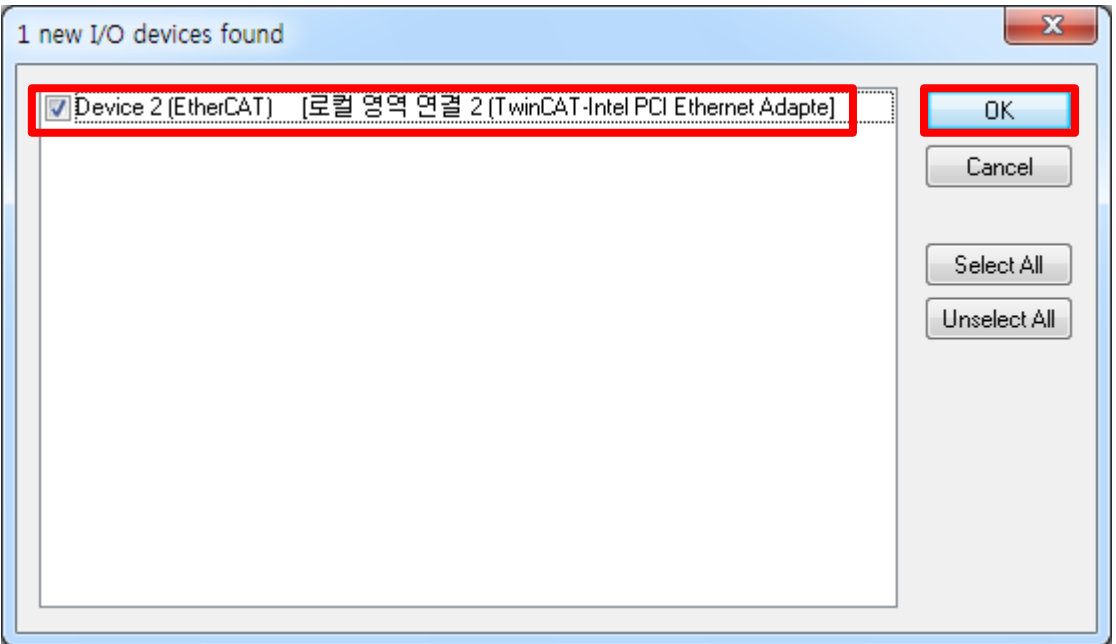

**Confidential**

Closed Loop Stepping System

**\*\* If Ezi-SERVO Ⅱ EtherCAT is successfully connected, check-box popsup with as checked. \*\* If Ezi-SERVO II EtherCAT is not successfully connected, please check connection status again.**

#### **Confidential**

### **XML File Application**

1st Window : Click "Yes" - Scan boxes is connected with EtherCAT 2nd Window : Click "Yes" - Connect EtherCAT drive(box) 3 rd Window : Click "Yes"

- Activate Free run status

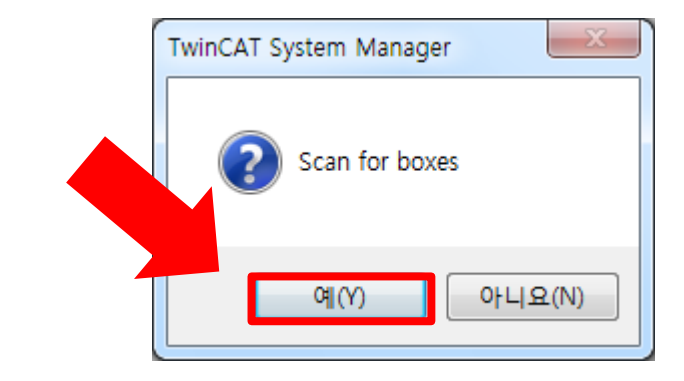

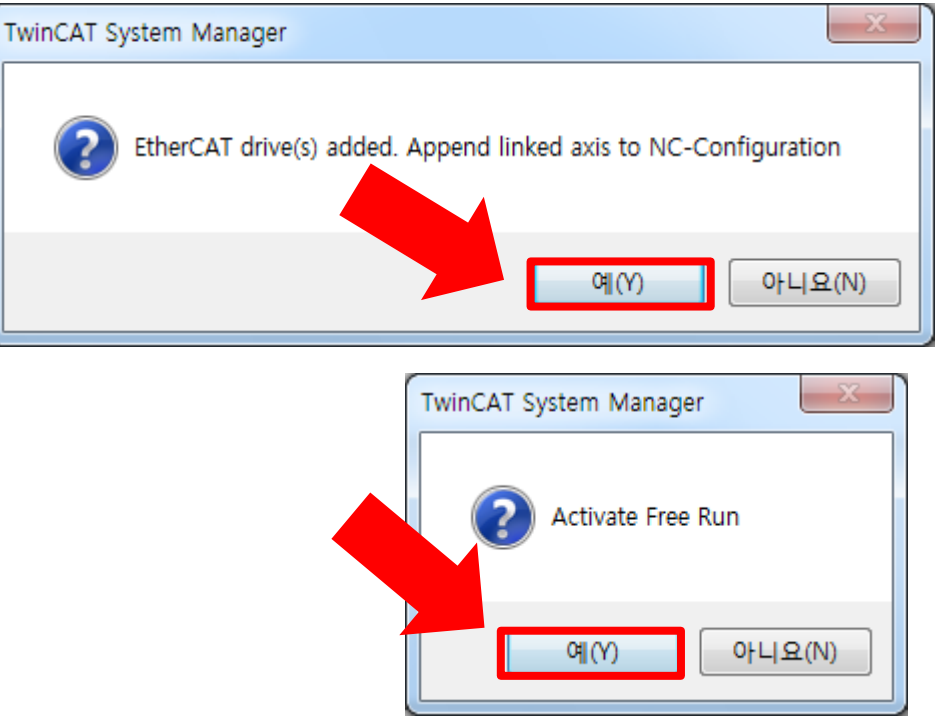

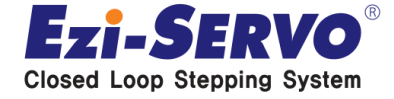

- 1. Click "Device" and "Online" Tab
- 2. Click connected FASTECH Drive (Available to select multi)
- 3. Click Right mouse button and click "EEPROM Update…"

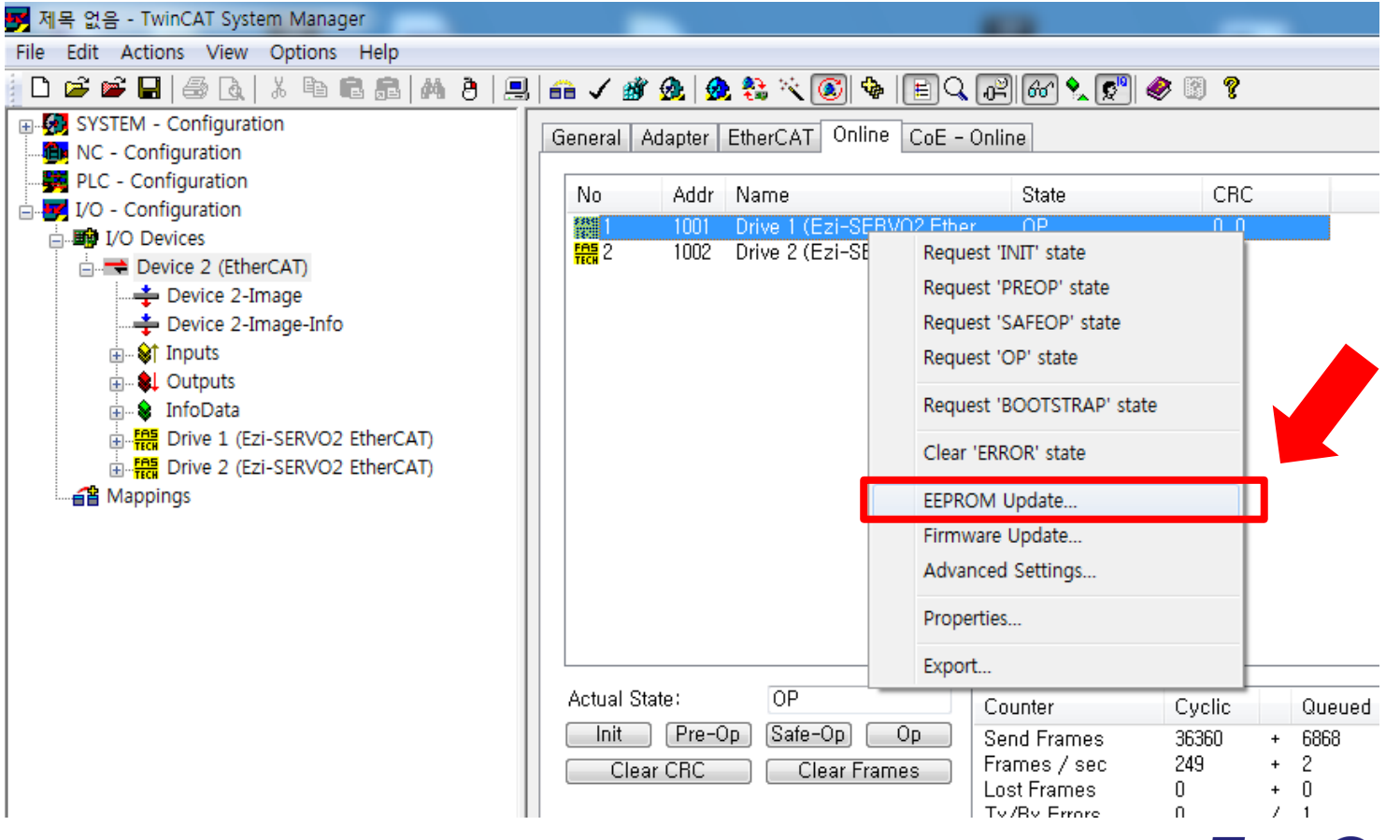

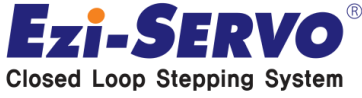

- 1. FASTECH-> Ezi-SERVO Controller-> Click Ezi-SERVO2 EtherCAT
- 2. Click "OK" Button
- \*\* Takes 10~20 sec to input XML.

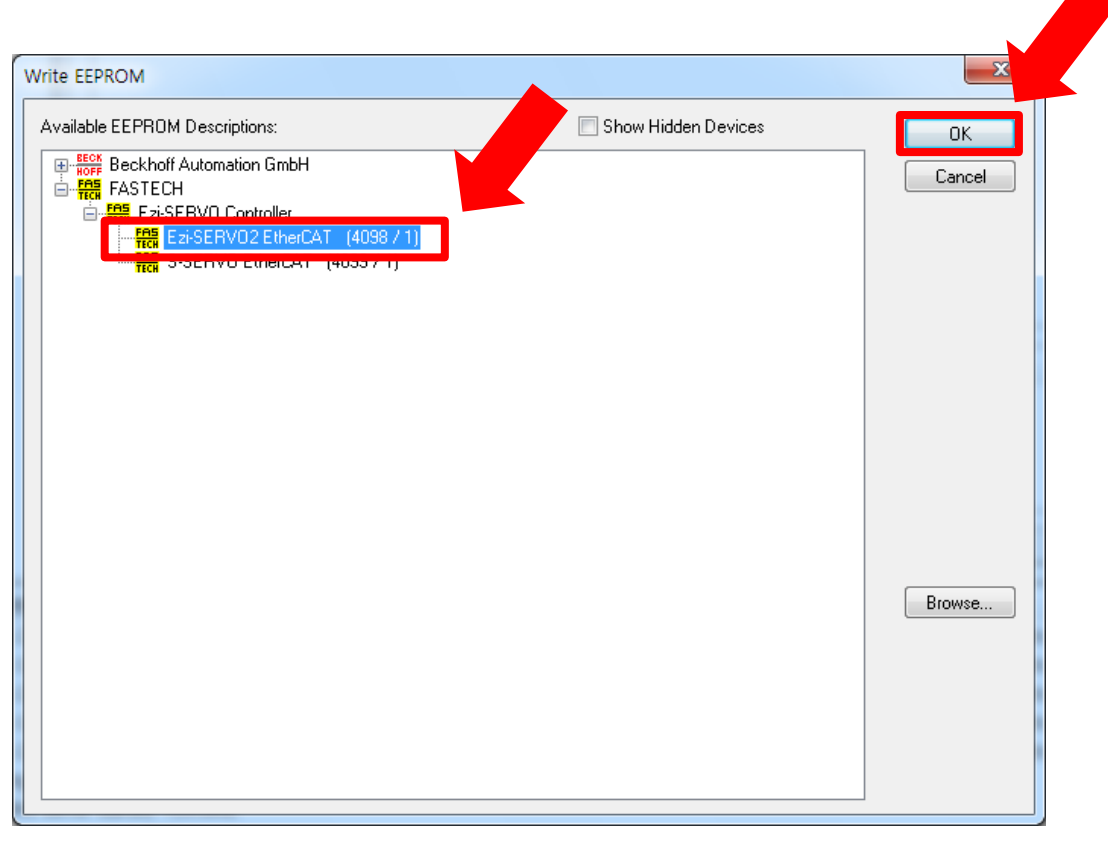

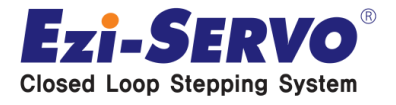

### **PDO Mapping**

- 1. Click "Drive" at left side window
- 2. Click "Process Data" at right side window

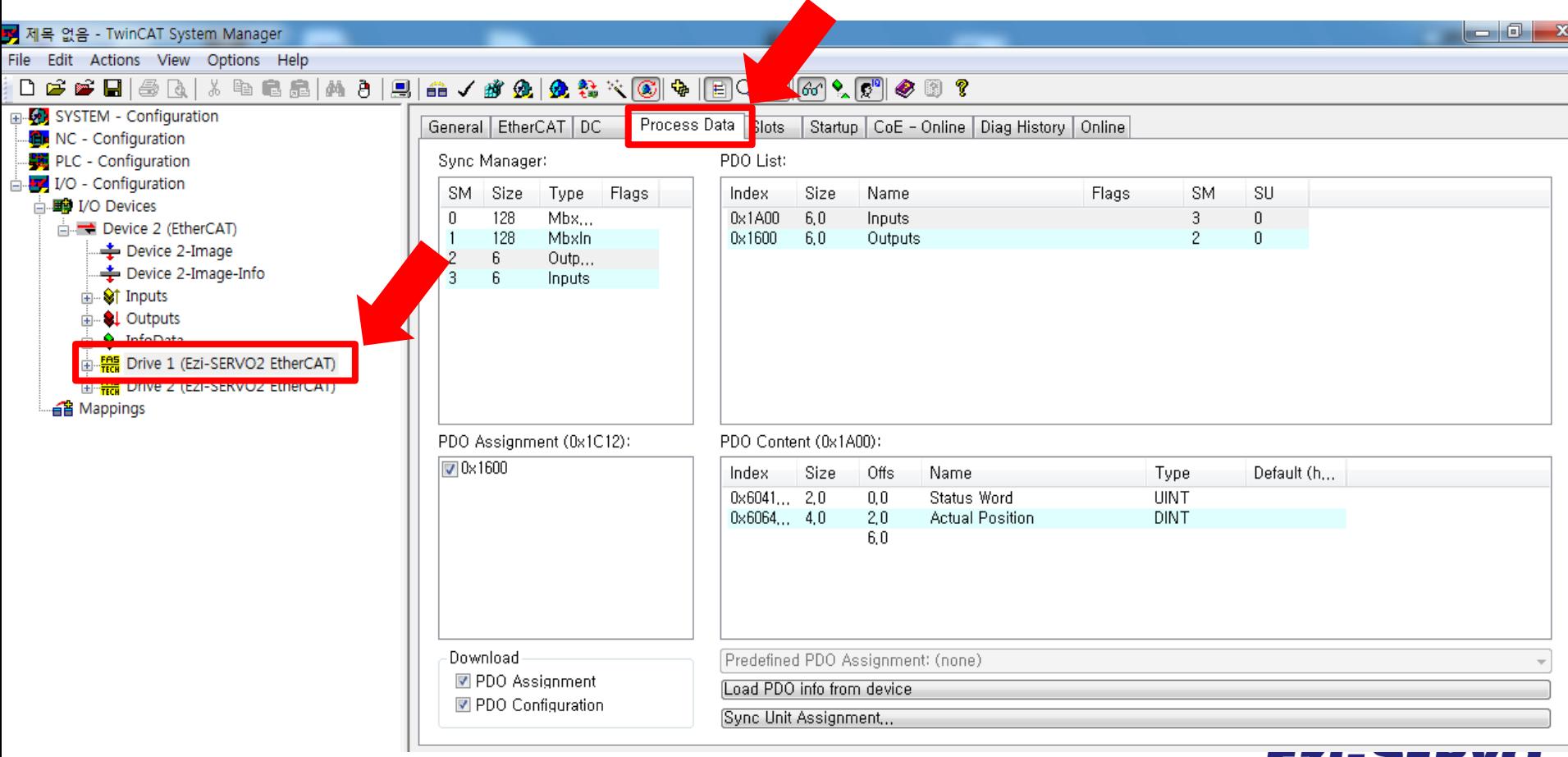

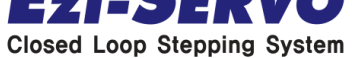

- 1. Click Inputs
- 2. Click right mouse button as picture as below
- 3. Click "Insert…"

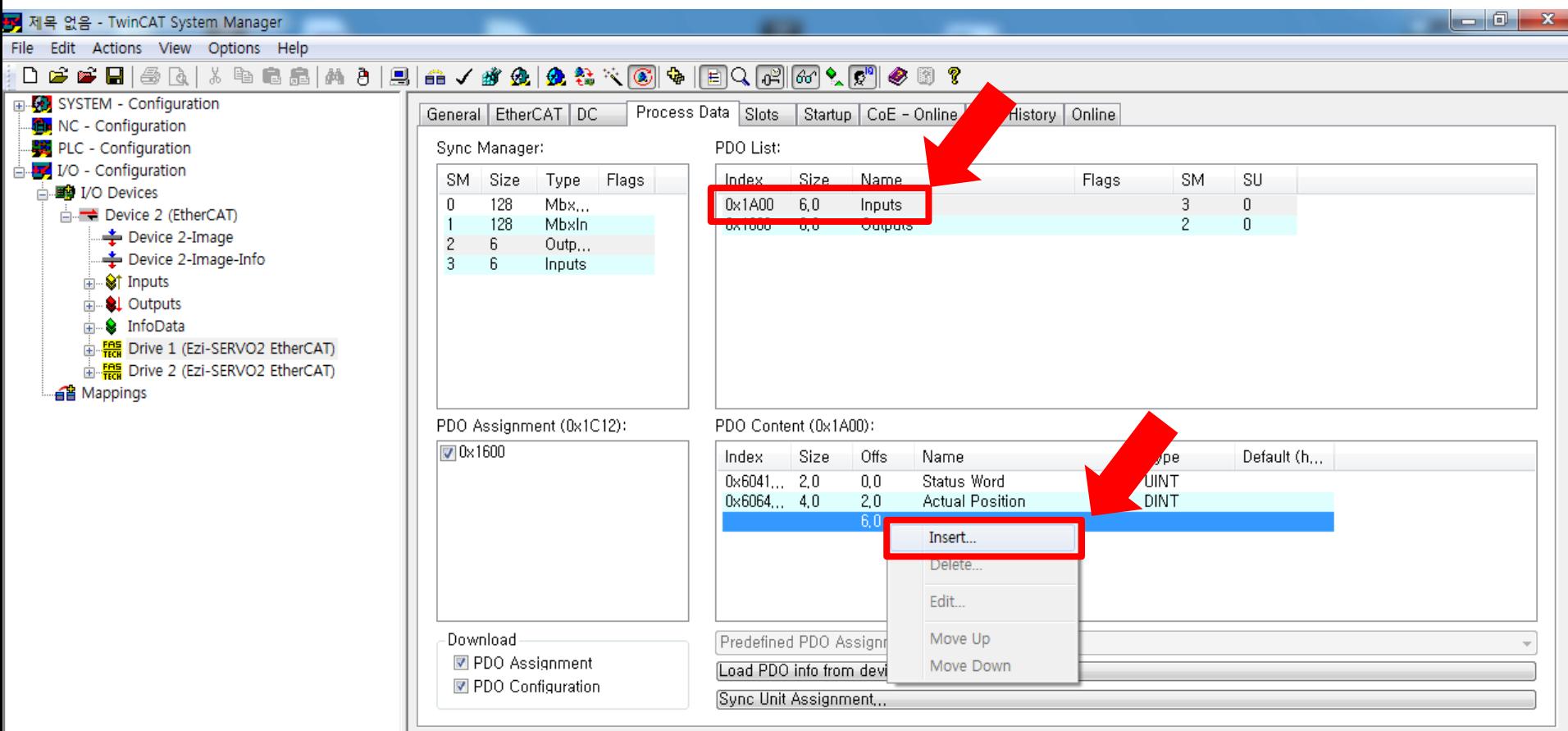

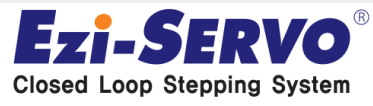

#### **Confidential**

- 1. Click Input object what user requires
- 2. Click "OK" Button

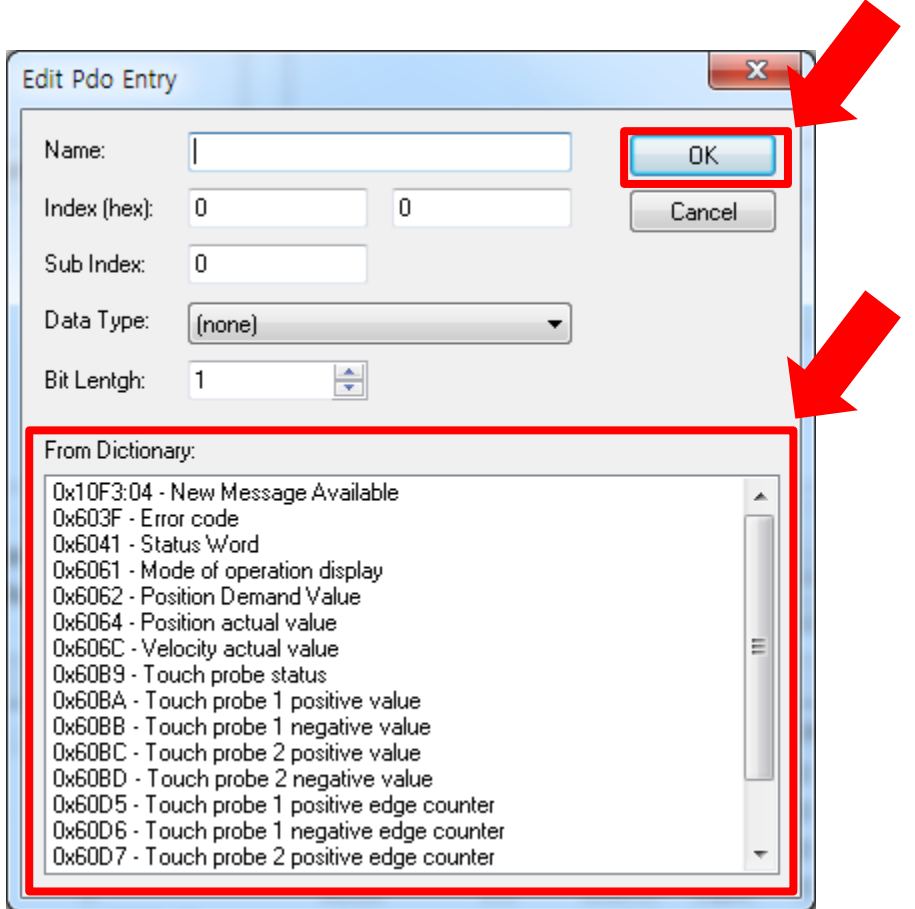

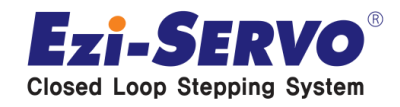

- 1. Click Outputs
- 2. Click Right mouse button as below
- 3. Click "Insert…"

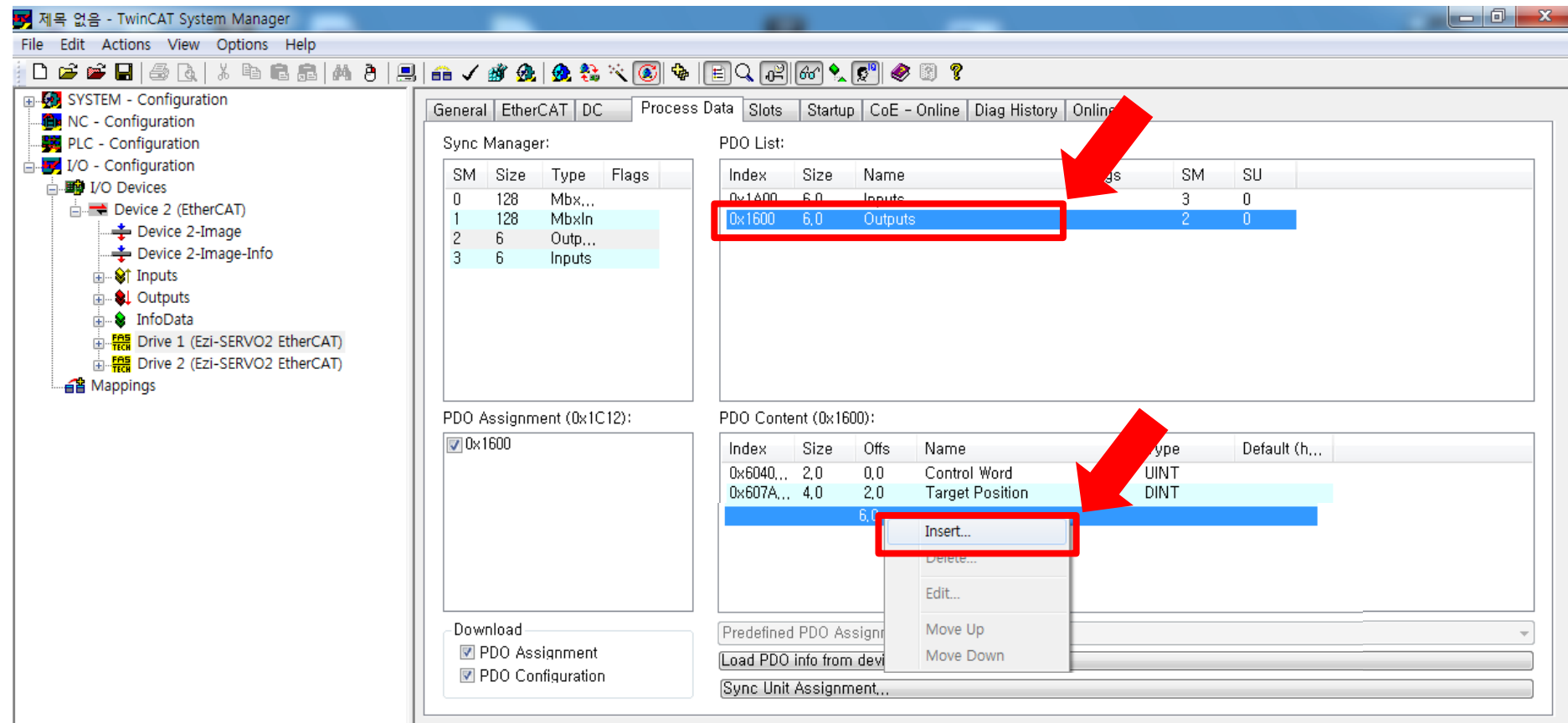

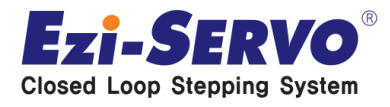

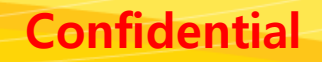

- 1. Click object what user requires to use
- 2. Click "OK" button

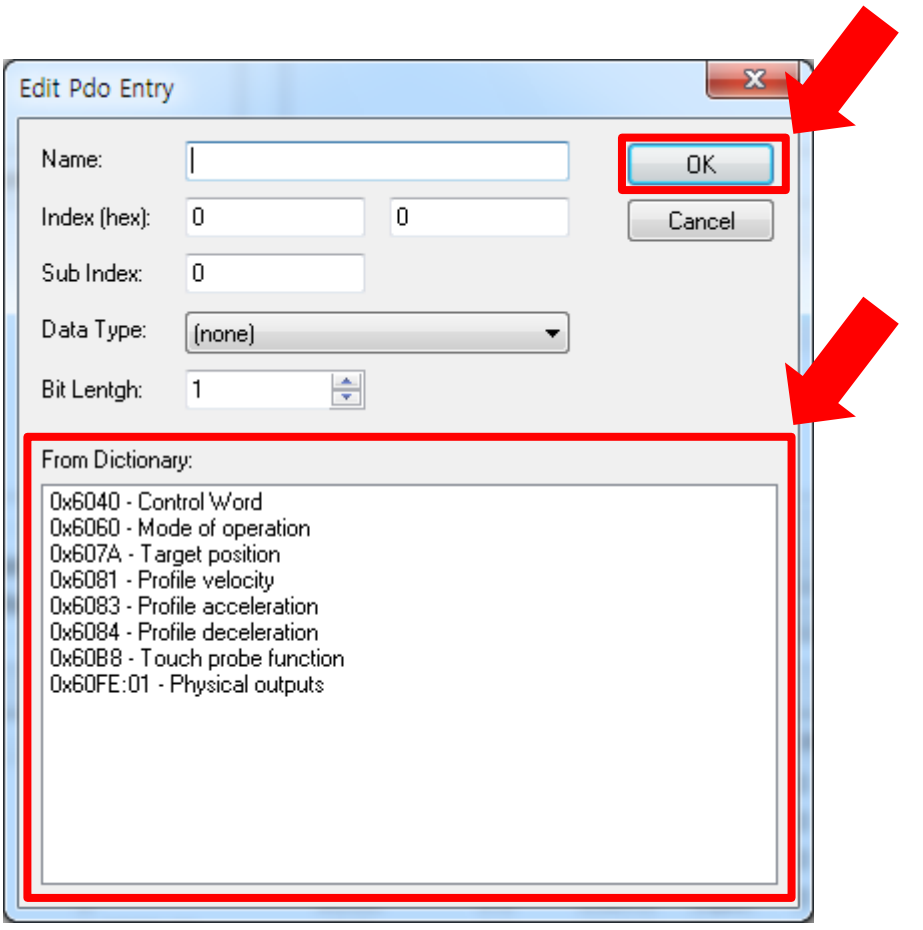

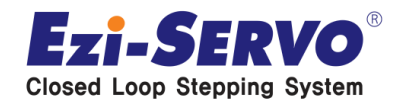

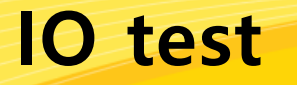

**Confidential**

1. Check "Auto Update" Radio Box Check of "CoE-Online" (TwinCAT can motitor I/O and etc as a real-time)

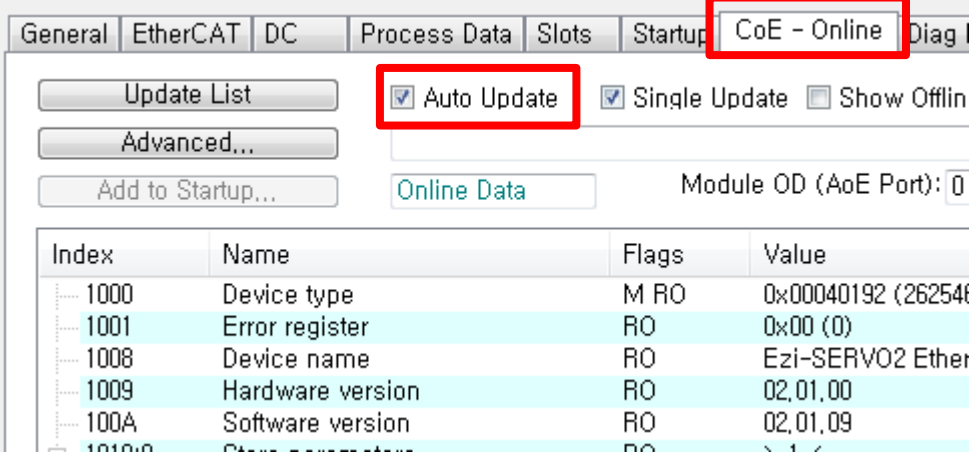

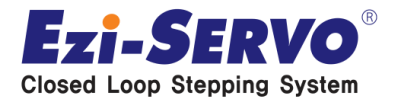

#### **IO test**

Input Signal Test Method

- 1. Scroll down and check "Digital Inputs" parameters.
- 2. Able to check changing of parameter value thru input signal.

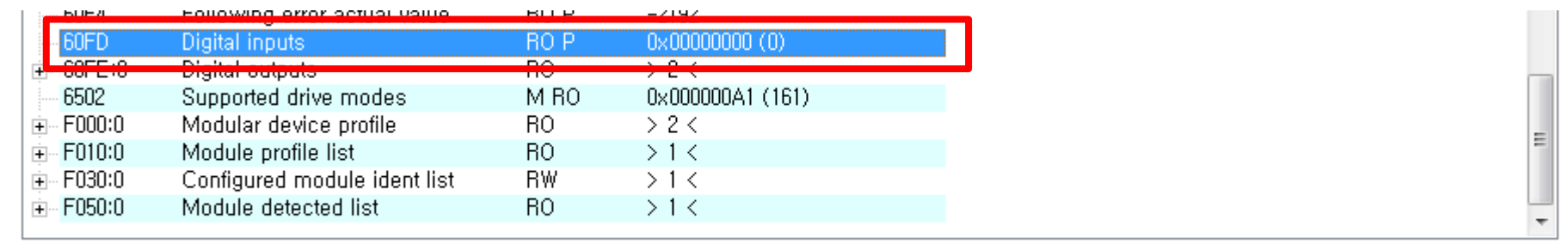

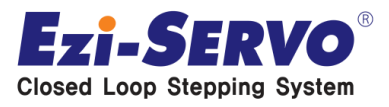

### **Confidential IO test**

Output signal test method

- 1. "+" click and expand "Digital Outputs".
- 2. Double click "Physical outputs"

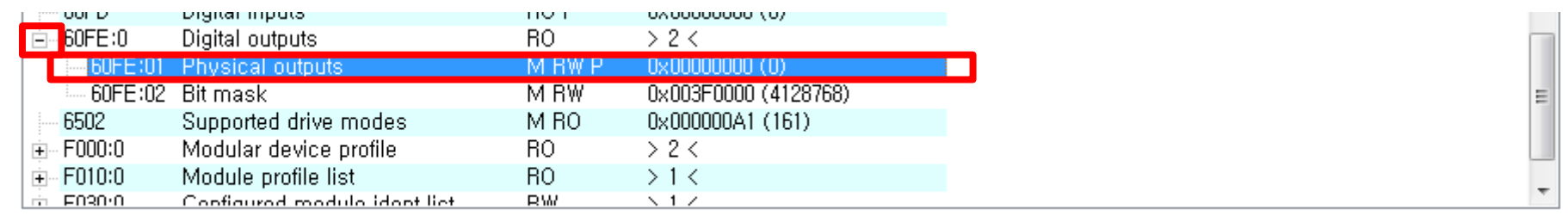

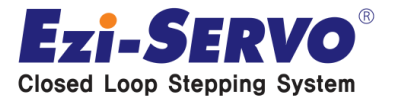

#### **IO test**

- 1. Input "4128768" at Dec and click "OK"
- 2. Able to check all output signals are ON (except brake signal)

- 1. Input "0" at Dec and click "OK"
- 2. Able to check all output signals are OFF (except brake signal)

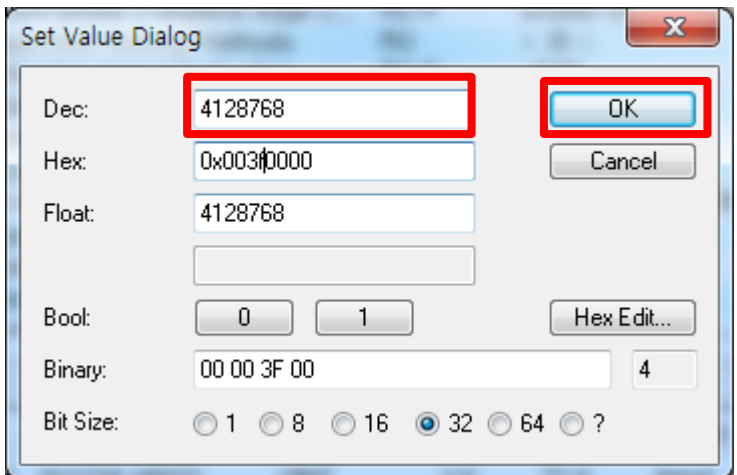

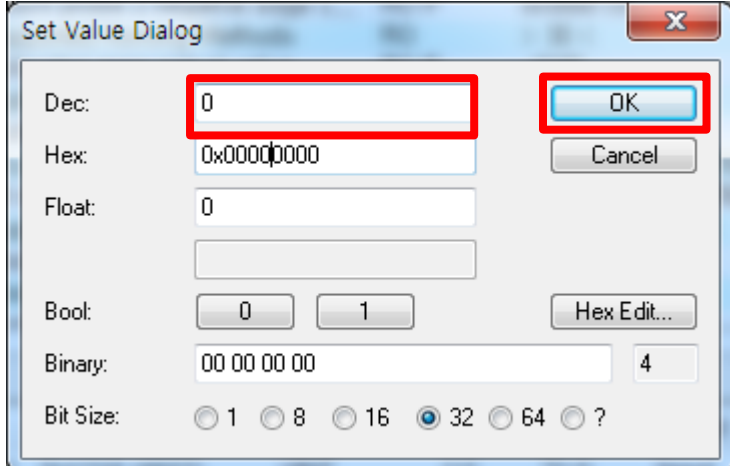

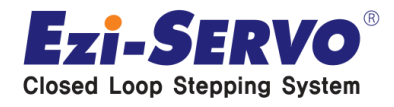

1. Click "generate Mappings" of "Actions"

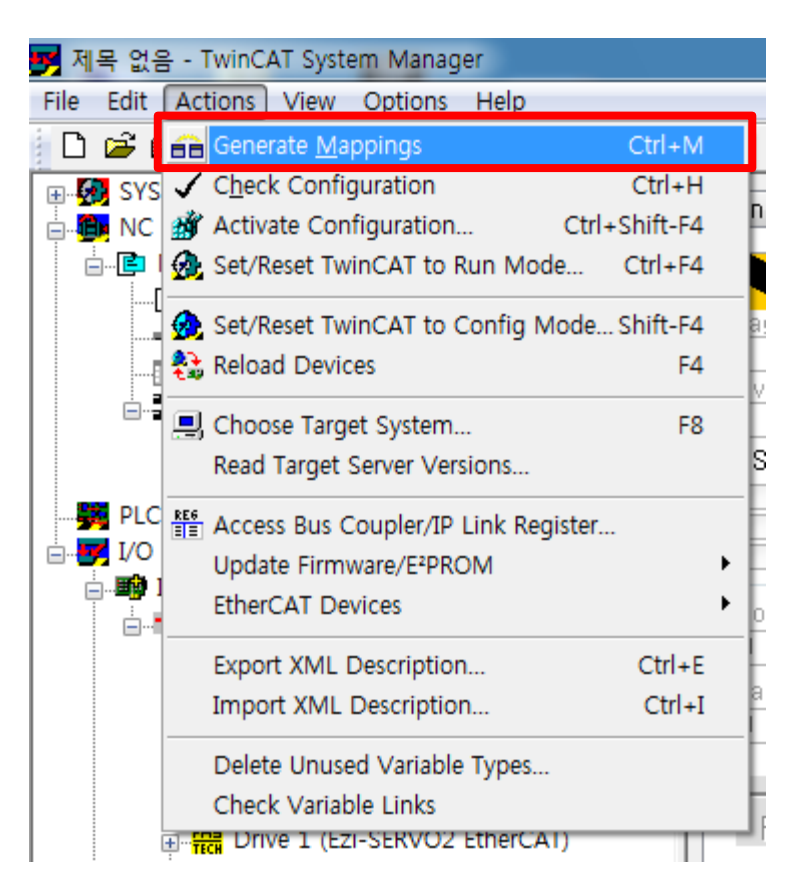

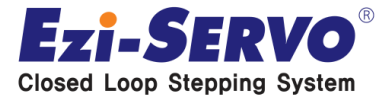

1. Click "Check Configuration" of "Actions"

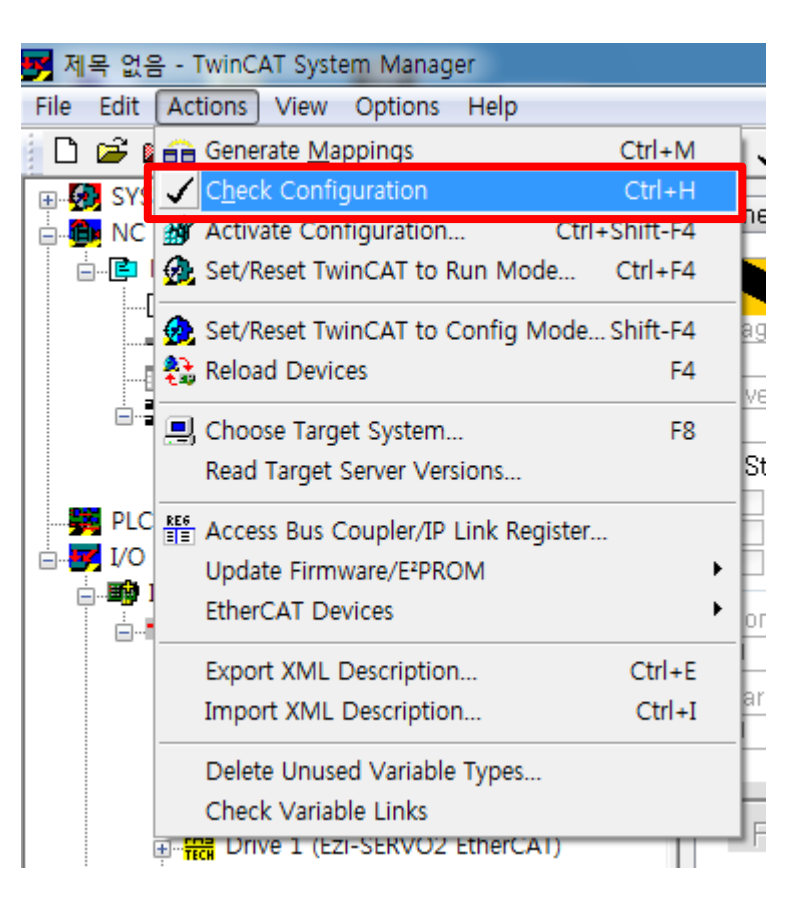

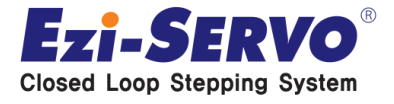

#### 1. Click "Activate Configuration" of "Actions"

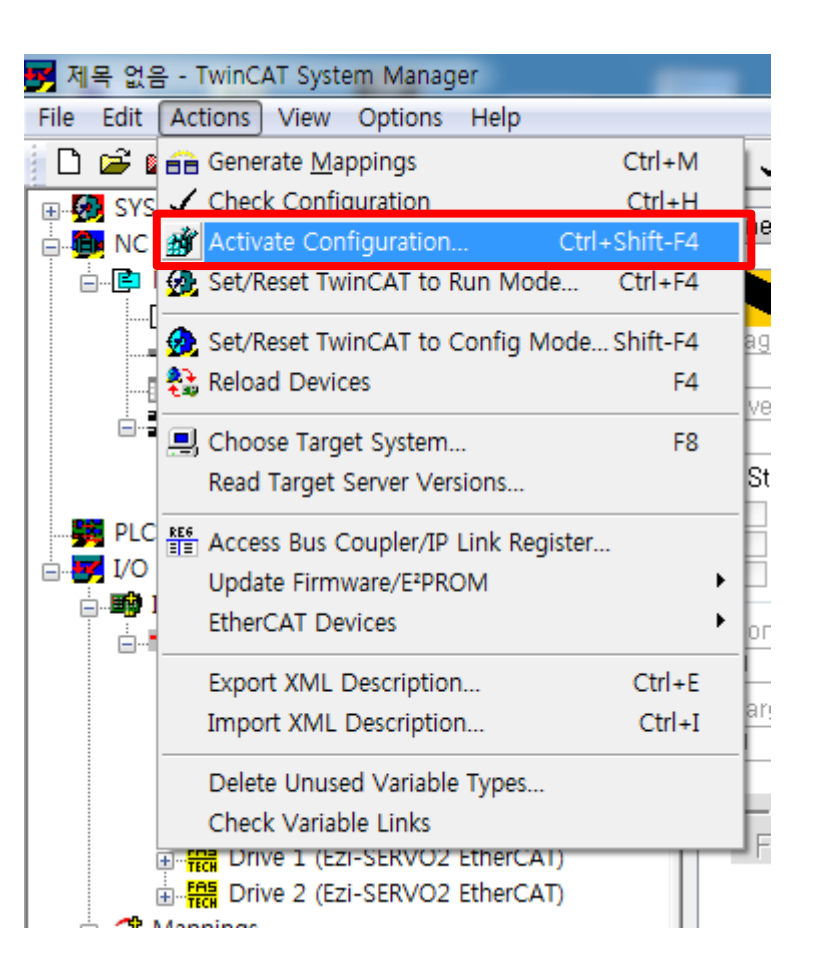

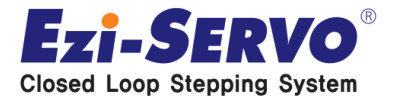

### **Motor Operation**<br> **Motor Operation**

1. Click all "YES" for all 3 windows 1<sup>st</sup> window: Mapping modified information. 2<sup>nd</sup> window: Apply modified information. 3 rd window : Re -start under Run Mode

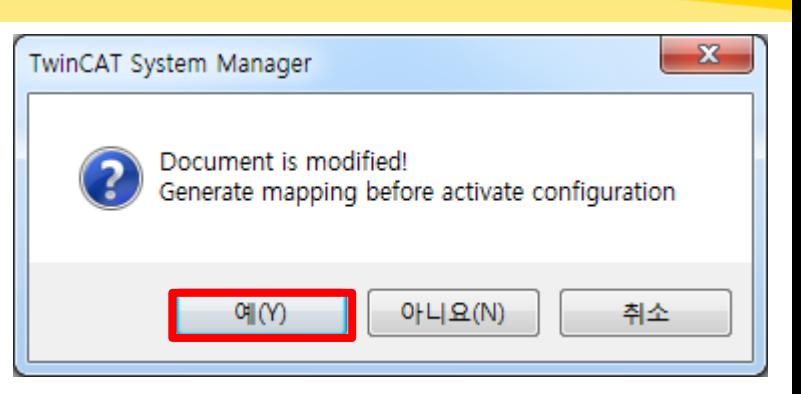

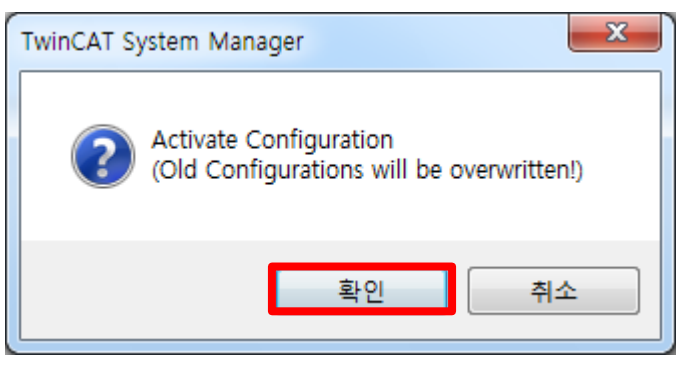

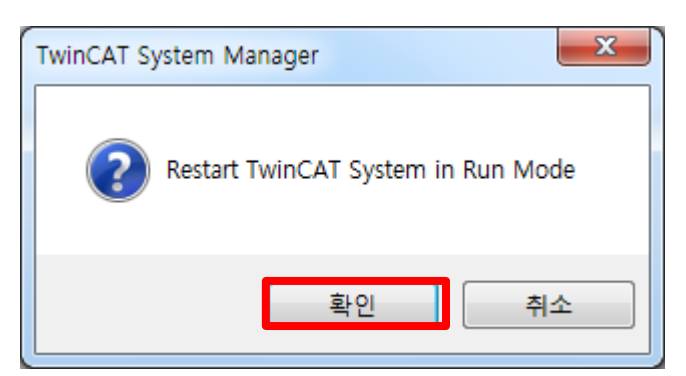

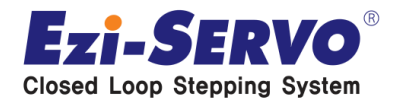

- 1. If it has successfully applied, able to check green color part at the bottom of sceen.
- 2. After Rtime, 2%, 3% things describe share of CPU

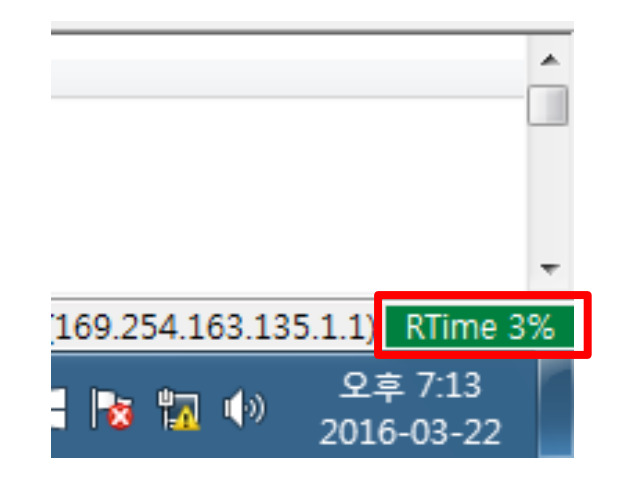

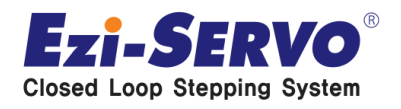

1. Click "Axis 1" of "NC-Configuration"

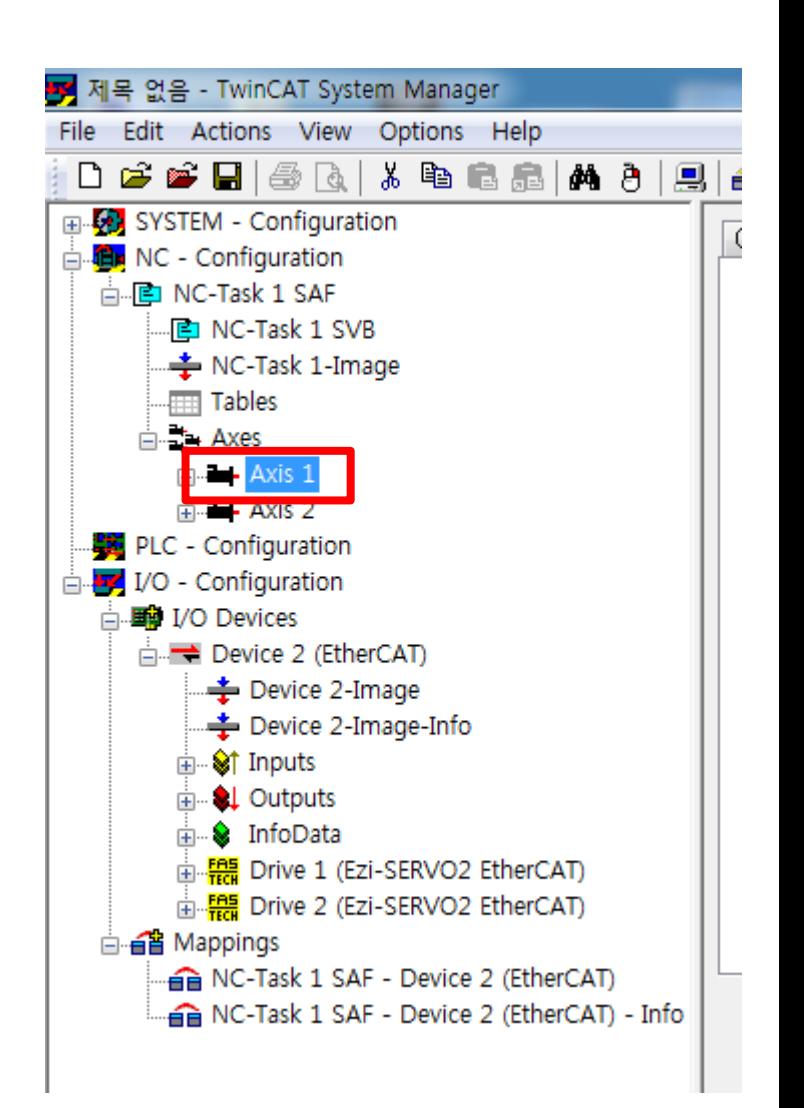

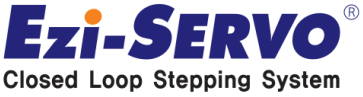

1. Click "Set" Button of "Online"

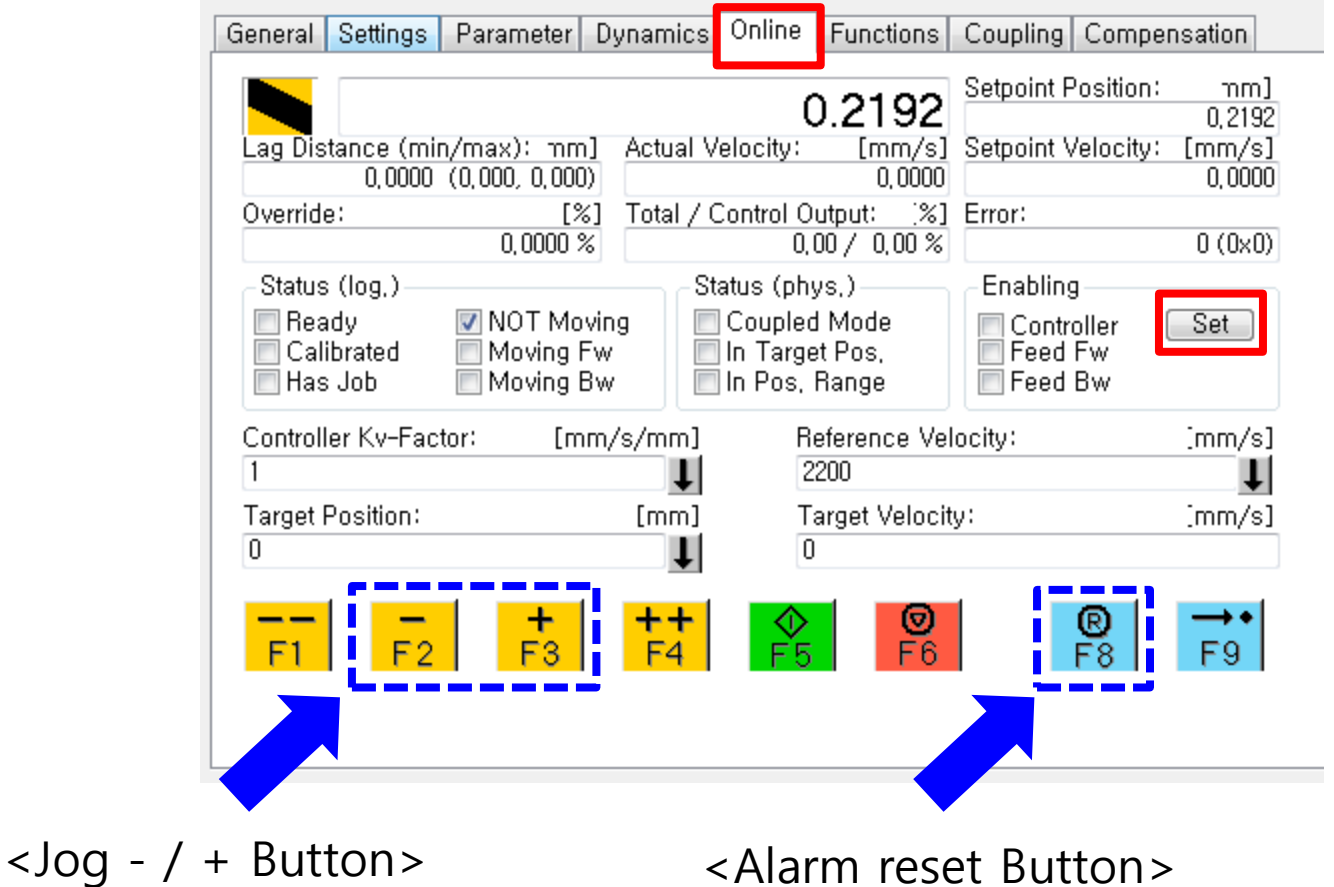

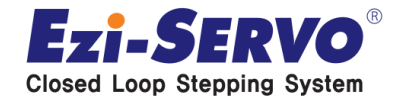

**Confidential**

#### 1. Click "ALL" button and click "OK" button

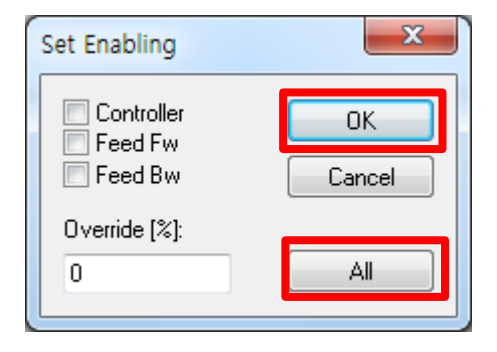

**After click "Ok" button, able to check Motor goes Servo On.**

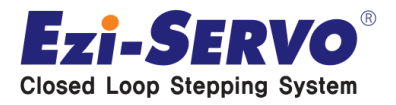

#### **Repeat Operation Method**

- 1. Click "Functions" tab and select "Reversing Sequence"
- 2. Input "10" at Position1
- 3. Input "10" at Target Velocity
- 4. Input "10" at Target Position 2
- 5. Click "Start" Button

After click "Start" button and able to check motor runs repeatedly.

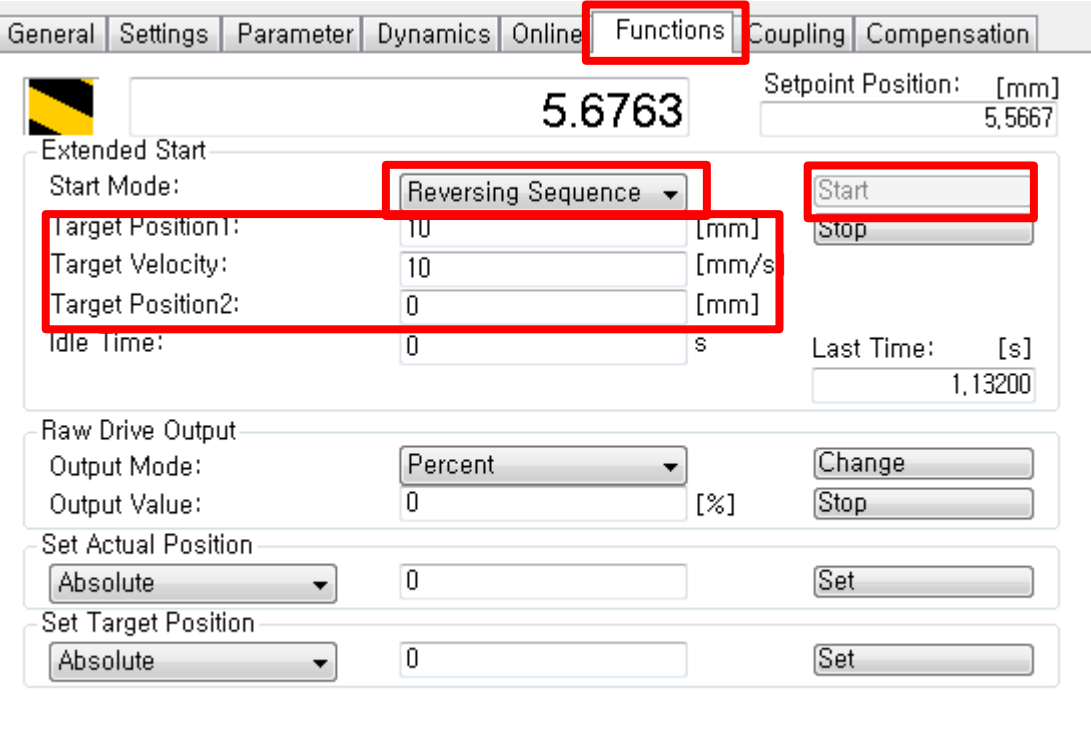

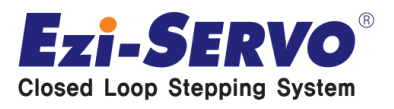

# **Confidential 우리는 40년 Stepping Motor의 역사를 바꾸는 주인공입니다!!**

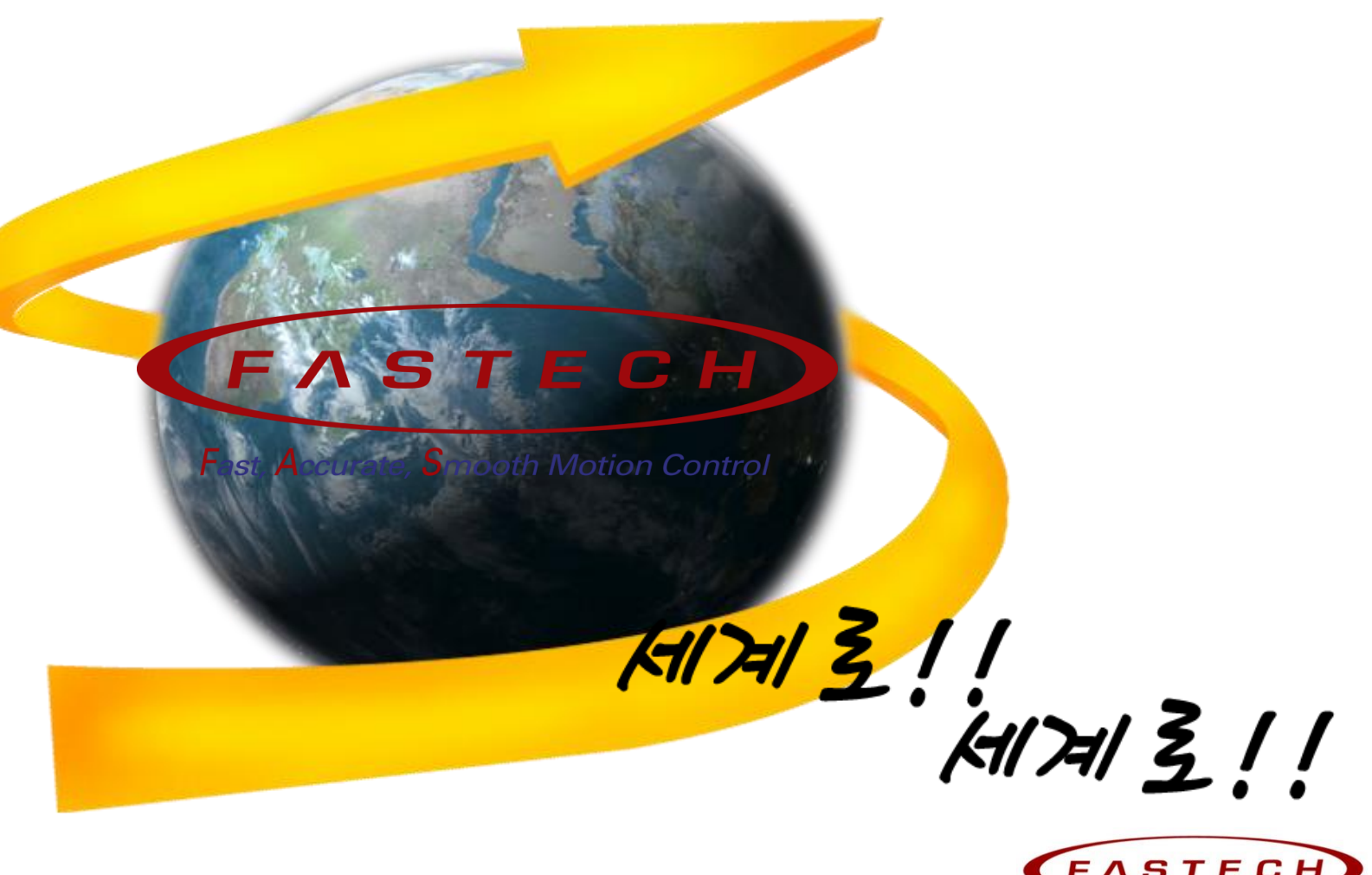

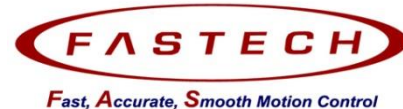